# **Unit 2 Applications**

## **Unit Application 2-1**

**Insert a subdatasheet. Modify a relationship. Create a validation rule, validation text, and form. Print/Save a datasheet, form, table, and relationship.**

- 1. From the **Unit 02** folder, copy the file **CCU2** and rename it *[your initials]***-CCU2**.
- 2. Insert **tblKitSuppliers** as a subdatasheet into the datasheet of **tblCampaigns** using **SupplierID** as the linking field.
- 3. Modify the One-to-Many relationship between **tblCampaigns** and **tblKitSuppliers**. Set the relationship to allow only suppliers found in **tblKitSuppliers** to be entered in **tblCampaigns**.
- 4. For **tblCampaigns**, create a **Validation Rule** for both date fields that will allow only start dates after December 31, 2006. Use the validation text **Enter a date after December 31, 2006**.
- 5. Print/Save a Database Documenter Report for **tblCampaigns**. For **Include**  6 H **for Table**, select **Properties** and **Relationships**. For **Include for Fields**, select **Name, Data Types, and Sizes**. For **Include for Indexes**, select **Nothing**.
	- 6. Using the Form Wizard, create a form that displays all the fields from **tblCampaigns**. Use a columnar layout with the **Oriel** style. Name the form **U2-01-***[your initials]*.
	- 7. Using the newly created form, enter the following record:

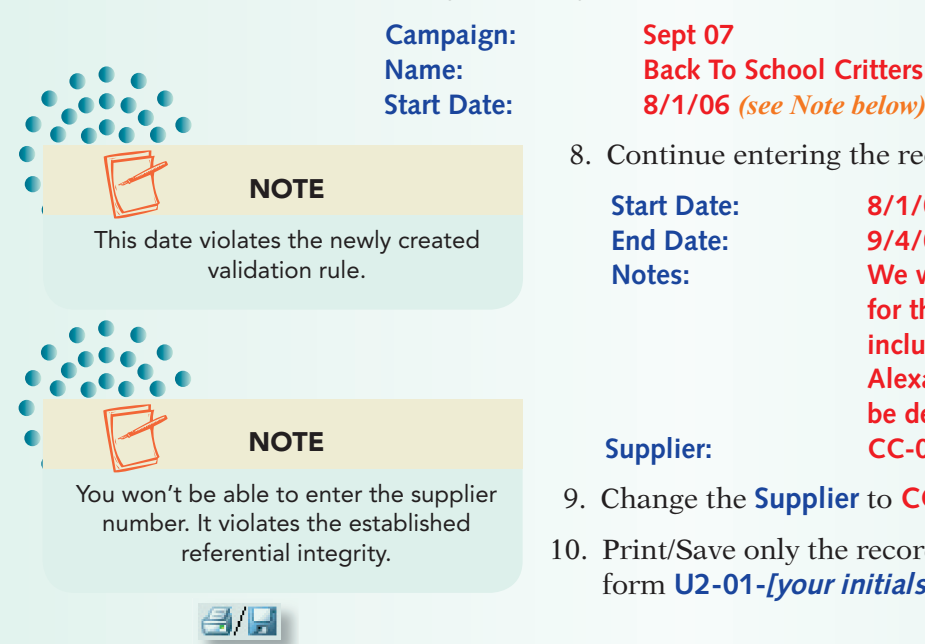

8. Continue entering the record:

 **Start Date: 8/1/07 End Date: 9/4/07 Notes: We will have a new line of animals for this campaign. They will include Eddie Einstein Elephant and Alexander Graham Bear. Others will be developed by** *[your full name]***. Supplier: CC-01** *(see Note below)*

- 9. Change the **Supplier** to **CC-03**.
- 10. Print/Save only the record you just entered using the form **U2-01-***[your initials]*.

### **Unit Application 2-2**

**Modify a form. Create and modify a grouped report. Modify controls in forms and reports.**

- 1. Using *[your initials]***-CCU2**, edit **frmAnnualCampaign** by adding a label in the **Form Footer** section with the caption **Prepared by:** *[your full name]*.
- 2. In the **Form Header** section, add a title label with the caption **Carolina Critters Sales Campaigns**. Format the label as 14-point Arial bold with white text. Size the label to show the text on one line.
- 3. Resize the field labels to approximately 1-inch wide.
- 4. Move the **Supplier ID** controls above the **Name** controls.
- 5. View the form and save it.
- 6. Change the labels in the **Detail** section to the special effect **Etched**. Save the form.
- 7. Print/Save the record for **Campaign** "May 07" using **frmAnnualCampaign**. Close the form.
	- 8. Using the Report Wizard, create a report for all the fields in **tblCampaigns**. When the wizard asks for a group, remove the **Supplier** group. Sort by **StartDate Ascending**. Make it a **tabular** report in **Landscape** orientation with an **Urban** style. Name the report **U2-02-***[your initials]*.
	- 9. Delete the Campaign# text box and its label.
- 10. Change the **Name** label by adding the caption **Campaign Name**.
- 11. Move the **Start Date** control between **Campaign Name** and **End Date**.
- 12. Add a group for **SupplierID** and move it above the sort in the **Group, Sort, and Total** pane.
- 13. Edit the title label to **Sales Campaigns**. In the **Page Header** section, bold all the labels. Resize the labels to display all text.
- 14. In the far right of the **Report Header** section, add a label with the caption **Prepared by:** *[your full name]*.
- $A$

 $\epsilon$   $\epsilon$ 

15. Save, preview, print/save, and close the report.

### **Unit Application 2-3**

#### **Create a multicolumn report with conditional formatting.**

- 1. Using *[your initials]***-CCU2**, create a **Columnar** report for **qryInvoiceLineItemCost** using all the fields.
- 2. View the data by **tblInvoiceLineItems**. Group by **InvoiceID**. Sort by **Unit Price** in ascending order.
- 3. Apply an **Outline** layout in **Portrait** orientation. Apply the **Median** style.
- 4. Name the report **U2-03-***[your initials]*.
- 5. Resize the controls in the **Detail** section to fit in the left  $3\frac{1}{2}$  inches of the report.
- 6. Set up the page to show two columns. Decide how much space to leave between rows and columns and how wide to make the columns.
- 7. Set the **UnitPrice** field to appear in bold italics if the amount is greater than \$17.
- 8. Change the title label in the **Report Header** to display **Invoice Line Items Report**.
- 9. In the far right of the **Report Header** section, add a label with the caption **Prepared by:** *[your full name]*. Format the new label the same as the title label but change the **Font Size** to **12** pt.
- 10. Change the **Product ID** label to **Product Name**.
- 11. Print/Save the first page of the report. Save and close it.  $H_{\rm eff}$

#### **Unit Application 2-4 Using the Internet**

Carolina Critters is planning to photograph all aspects of its manufacturing process. You will need to research digital cameras for the company's president. Begin this task by searching the Internet for office supply venders that sell digital cameras priced between \$200 and \$700. Create a new table and form to enter the name of the camera manufacturer, the name/model of the camera, the store that sells the camera, and the price of the camera and an image of the camera. Using the form, enter data for at least four manufacturers and twelve cameras. Add your full name to the **Form Header**. Name the table **U2-04-T** and the form **U2-04-F**.

Design a report that displays the manufacturers, name/model of the cameras, stores, and prices. Group the data by manufacturer and sort by price in ascending order. On the **Page Footer** of the report, add your full name as a label. Name the report **U2-04-R**. Create and print/save the report.

Print/Save the first record in the form. Print/Save the entire report on one page.

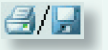